#### BERNINA Embroidery Software Installation

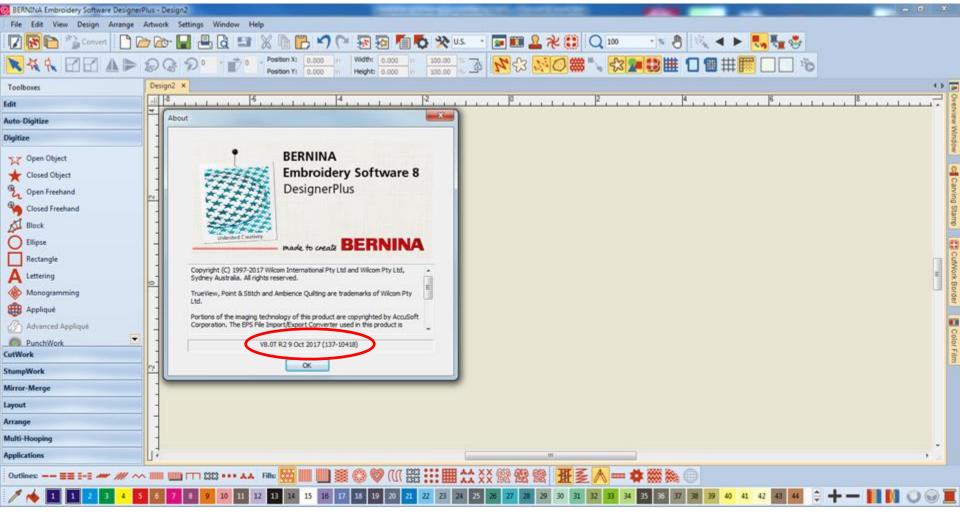

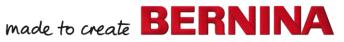

### Installing the Update

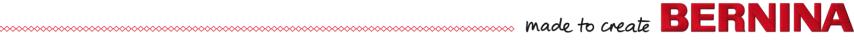

## System Requirements for V8.1

#### THESE ARE MINIMUMS ONLY

- $\rightarrow$ Windows 10, Windows 8.1 or Windows 7
  - 32-bit or 64-bit editions, with latest updates and service packs

BE

..... made to create

- $\rightarrow$ Intel Core i3/5/7 or AMD Athlon 64 (faster processor)
- $\rightarrow$ 4 GB RAM
- $\rightarrow$ 80 GB hard disk space (free space: 40 GB)
- $\rightarrow$ 1366 x 768 screen resolution
- →Microsoft Internet Explorer 11 or later
- →Microsoft .NET Framework 4.6

 $\rightarrow$ Internet connection

3

## Automatic Update

## →When update is available, this is the screen you see:

| Update Available                                                                     |
|--------------------------------------------------------------------------------------|
| An update from V8.0K to V8.0T is available.<br><u>Click here to view the details</u> |
| Would you like to download and install it?                                           |
| Yes No<br>Remind me: Next Time                                                       |

#### Who needs the update?

- Version 8 0K
- Version 8 0M
- Version 8 0R
- Version 8 0S
- Version 8 0T
- Version 8 0T R1
- Version 8 0T R2
   (June/Sept)

## What to do prior to update

- →Remove Corel Essentials X4; delete Corel X4 folder
- $\rightarrow$ Windows operating system must be up to date
- →User must have administrator rights
- →Security settings of browser must be set to mediumhigh (Windows 7: Use Internet Explorer 11)
- →Edge: Change cookie settings in Windows 10 OS
- $\rightarrow$ <u>Internet connection</u> is required during the installation
- →Turn off anti-virus and firewall to connect to Wilcom's server for the download

#### How to Delete Corel X4

- →Control Panel
- →Programs & Features
- →Select CoreIDRAW Essentials 4
- →Uninstall

CorelDRAW Essentials 4

Corel Corporation

9/7/2015

→Locate Corel X4 folder in Program Files (X86) and delete

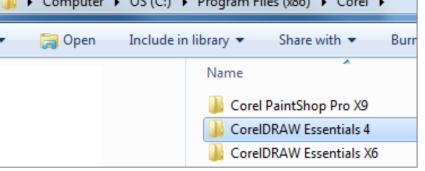

## Windows is Up-to-Date

→If your automatic updates are turned off, turn them on and install any Windows updates

#### →Adobe Reader must be up-to-date— Version 17.012.20098

| Uninstall or change a program<br>To uninstall a program, select it from the list and then click Uninstall, Change, or Repair. |                            |           |        |              |  |  |
|----------------------------------------------------------------------------------------------------|----------------------------|-----------|--------|--------------|--|--|
| Organize 🔻                                                                                                    |                            |           |        |              |  |  |
| Name Publisher Installed On Size Version                                                                                      |                            |           |        |              |  |  |
| Adobe Acrobat Reader DC                                                                                                    | Adobe Systems Incorporated | 8/31/2017 | 253 MB | 17.012.20098 |  |  |

### Administrator Rights

#### →Control Panel> User Accounts

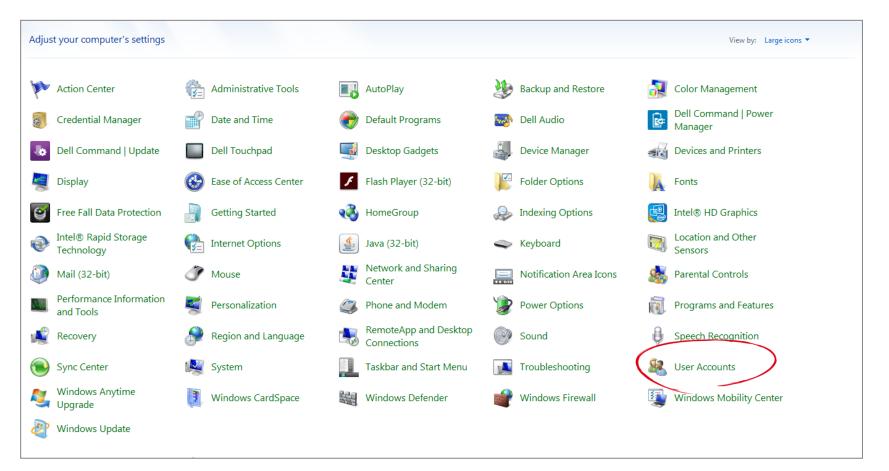

#### made to create **BERN**

## Changing Account

## →If you are not the administrator, click on Change your account type

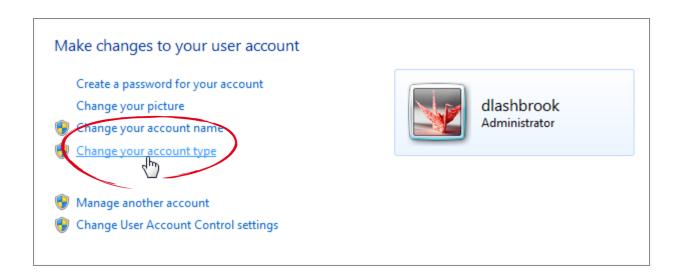

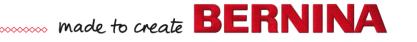

#### Select Administrator

#### →Change from standard to administrator

#### Select your new account type

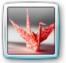

dlashbrook Administrator

Standard user

Standard account users can use most software and change system settings that do not affect other users or the security of the computer.

made to create BEI

Administrator

Administrators have complete access to the computer and can make any desired changes. Based on notification settings, administrators may be asked to provide their password or confirmation before making changes that affect other users.

We recommend that you protect every account with a strong password.

Internet Explorer

→Open Internet Explorer

→Turn on Menu first (in upper right corner)

**n \*** 

made to create

Right click on Tools icon

- Make sure Menu Bar is checked

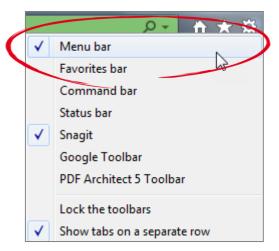

## Internet Explorer Version 11

#### →Help Menu> About to check version

#### →Download if necessary

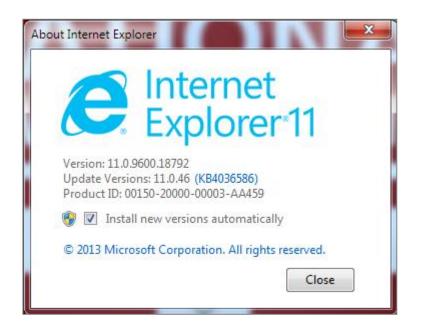

| Help |                                                      |
|------|------------------------------------------------------|
| I    | internet Explorer Help F1                            |
|      | What's New in Internet Explorer 11<br>Online support |
|      | About Internet Explorer                              |

BE

### Select Internet Options

→Select Tools
→Select Internet
Options

|   | Edit \<br>Snagit |    |  |
|---|------------------|----|--|
|   |                  |    |  |
|   |                  | -  |  |
|   |                  | 25 |  |
|   |                  | 4  |  |
| e |                  |    |  |
|   |                  | Y  |  |
|   |                  |    |  |

| Delete browsing history      | Ctrl+Shift+Del |
|------------------------------|----------------|
| InPrivate Browsing           | Ctrl+Shift+P   |
| Turn on Tracking Protection  |                |
| ActiveX Filtering            |                |
| Fix connection problems      |                |
| Reopen last browsing session |                |
| Add site to Start menu       |                |
| View downloads               | Ctrl+J         |
| Pop-up Blocker               |                |
| SmartScreen Filter           |                |
| Manage add-ons               |                |
| Compatibility View settings  |                |
| Subscribe to this feed       |                |
| Feed discovery               |                |
| Windows Update               |                |
| Performance dashboard        | Ctrl+Shift+U   |
| F12 Developer Tools          |                |
| Report website problems      | -              |
| Internet options             |                |

## Resetting Internet Explorer

# →Select Advanced Tab →Select Reset

| 1 | interiet O                          | ptions                                                                                                    |                                                                                                    |                                                                                      | -           |                                     | 2 X      |
|---|-------------------------------------|----------------------------------------------------------------------------------------------------|----------------------------------------------------------------------------------------------------|--------------------------------------------------------------------------------------|-------------|-------------------------------------|----------|
| ſ | General                             | Security                                                                                                    | Privacy                                                                                                    | Content                                                                              | Connections | Programs                            | Advanced |
| 1 | Setting                             |                                                                                                    |                                                                                                    |                                                                                      |             |                                     |          |
|   |                                     | <ul> <li>Enable</li> <li>Enable</li> <li>Enable</li> <li>Enable</li> <li>Send I</li> <li>Use SS</li> <li>Use TI</li> <li>Use TI</li> <li>Use TI</li> <li>Warn</li> <li>Warn</li> </ul> | e native XI<br>e SmartSci<br>e Strict P3<br>Do Not Tra<br>SL 2.0<br>SL 3.0<br>.S 1.0<br>.S 1.1<br>.S 1.2<br>about cer<br>if changing | MLHTTP su<br>reen Filter<br>P Validatior<br>ack request<br>tificate add<br>g between |             | visit in Inter<br>*<br>ot secure mo | de 🗉     |
|   | <ul> <li>▲</li> <li>*Tal</li> </ul> | kes effect a                                                                                                    | after you                                                                                                    | III<br>restart vou                                                                   | r computer  |                                     | 4        |
|   | Reset I<br>Rese<br>cond             | internet Ex<br>ets Internet<br>lition.                                                                                                    | plorer set<br>t Explorer'                                                                                                    | tings<br>s settings t                                                                |             |                                     | et       |
|   |                                     |                                                                                                    |                                                                                                    | OK                                                                                   |             | ancel                               | Apply    |

## Resetting Internet Explorer

#### →Select Reset

| Reset Int | ternet Explorer Settings                                                                                                    |
|-----------|----------------------------------------------------------------------------------------------------|
|           | Are you sure you want to reset all Internet Explorer settings?                                                                                                    |
|           | Resetting includes:       • Disable toolbars and add-ons       • Advanced options         • Default web browser settings       • Tabbed browsing settings         • Privacy settings       • Pop-up settings         • Security settings       • Pop-up settings             |
|           | Delete personal settings<br>Resets home pages, search providers and Accelerators to default<br>settings. Deletes temporary Internet files, history, cookies, web form<br>information, ActiveX Filtering data, Tracking Protection data, Do Not<br>Track data, and passwords. |
|           | You must restart your computer for these changes to take effect.                                                                                                    |
| How d     | loes resetting affect my computer?  Reset Cancel                                                                                                    |

made to create BE

### Check Security: Med-High

→Open Internet Explorer

- $\rightarrow$ Select Tools> Internet **Options> Security tab**
- $\rightarrow$ Set to Medium-High  $\rightarrow$ Click OK

| Internet Options                                                                                                    |
|----------------------------------------------------------------------------------------------------|
| General Security Privacy Content Connections Programs Advanced                                                                                                    |
| Select a zone to view or change security settings.                                                                                                    |
|                                                                                                    |
| Internet Local intranet Trusted sites Restricted sites                                                                                                    |
| Internet Sites Sites                                                                                                    |
| Security level for this zone<br>Allowed levels for this zone: Medium to High<br>- Medium-high<br>- Appropriate for nost websites<br>- Prompts before downloading potentially unsafe<br>content<br>- Unsigned ActiveX controls will not be downloaded<br>W Enable Protected Mode (requires restarting Internet Explorer) |
| Custom level Default level Reset all zones to default level                                                                                                    |
| OK Cancel Apply                                                                                                    |

## Changing Cookie Settings

- →Windows 10
- →BERNINA V8 activation will not be able to proceed if cookies are blocked
- →Search bar: Type Internet Options
- →Select Internet Options (Control Panel)

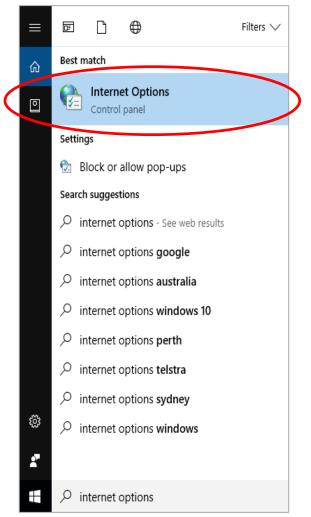

## Changing Cookie Settings

#### $\rightarrow$ Select the Privacy Tab $\rightarrow$ Click the Advanced Button

| 🐏 Interi | net Proper                   | ties      |            |                |              | ?       | ×    |
|----------|------------------------------|-----------|------------|----------------|--------------|---------|------|
| General  | Security                     | Privacy   | Content    | Connections    | Programs     | Adva    | nced |
| Setting  | s                            |           |            |                |              |         | _    |
|          |                              |           |            | Sites          | Adv          | anced   |      |
| Locatio  | n                            |           |            |                |              |         | _    |
|          | er allow we<br>sical locatio |           | request yo | our            | Clea         | r Sites |      |
| Pop-up   | Blocker —                    |           |            |                |              |         | -    |
| 🗹 Turi   | n on Pop-u                   | o Blocker |            |                | Set          | ttings  |      |
| InPriva  | te                           |           |            |                |              |         | -    |
| 🗸 Disa   | able toolbar                 | s and ext | ensions wh | en InPrivate B | rowsing star | ts      |      |
|          |                              |           |            |                |              |         |      |

R

## Changing Cookie Settings

→Accept Cookies
→Check Always allow session cookies

 $\rightarrow$ Click OK

| 🍖 Advance | d Privacy Settings     |                     | ×      |
|-----------|------------------------|---------------------|--------|
| Yes       | ou can choose how co   | okies are handled.  |        |
| Cookies   |                        |                     |        |
| First-par | ty Cookies             | Third-party Cookies |        |
| Acce      | ept                    | Accept              |        |
|           | к                      | Block               |        |
| O Pron    | npt                    | Prompt              |        |
| Alwa      | ys allow session cooki | es                  |        |
|           |                        | ОК                  | Cancel |

BE

#### Turn off Windows Defender & Windows Firewall

#### →Control Panel> Windows Firewall & Windows Defender

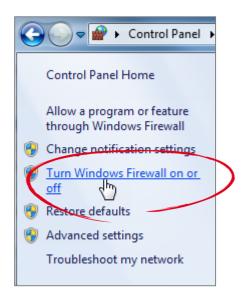

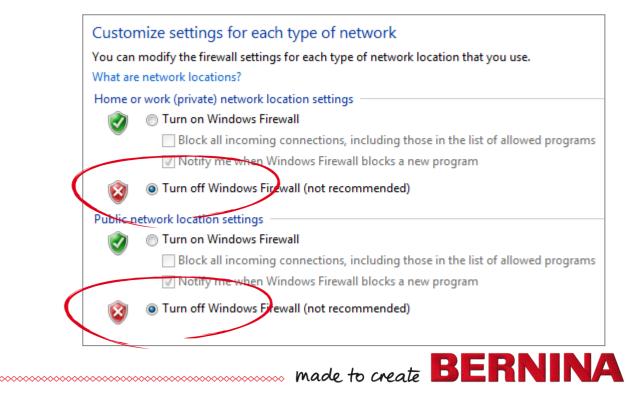

20

### Other Virus Protection

- →Some programs-- you can right click and turn off through disable
- $\rightarrow$ Others, must open to turn off
- $\rightarrow$ If asked for how long?
  - Turn off permanently until updated
  - Turn back on after complete update

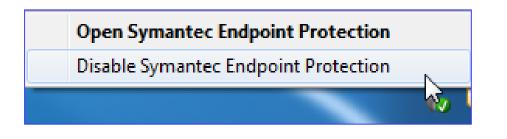

## Beginning the Update

| 🔄 Bernina_V8.0T_R2_Update.exe |   | 0                          |
|-------------------------------|---|----------------------------|
|                               | - | Open                       |
|                               | • | Run as administrator       |
|                               |   | Troubleshoot compatibility |
|                               |   | Pin to Start               |
|                               |   | Scan for Viruses           |
|                               | Ŕ | Share                      |
|                               |   | Pin to taskbar             |
|                               |   | Restore previous versions  |
|                               |   | Send to                    |
|                               |   | Cut                        |
|                               |   | Сору                       |
|                               |   | Create shortcut            |
|                               |   | Delete                     |
|                               |   | Rename                     |
|                               |   | Properties                 |

made to create **BER** 

IINA

#### No Internet Connection

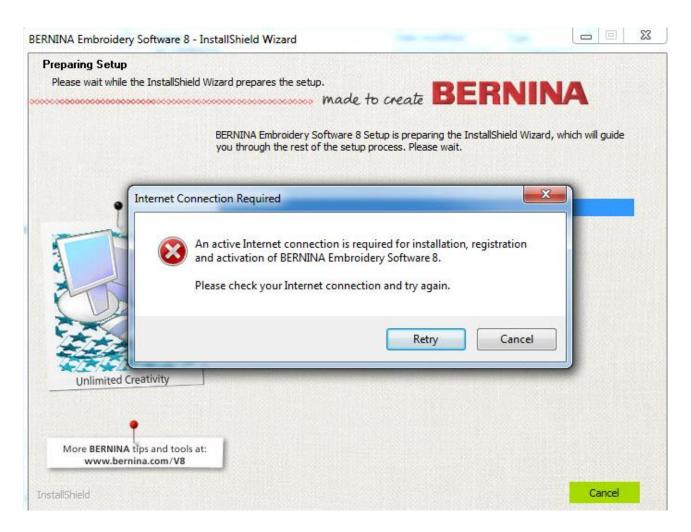

made to create BERNINA

23

#### Installation Starts

#### $\rightarrow$ Microsoft Net Framework 4.6

| Microsoft Net                                                                                                    | ☐ Microsoft .NET 2015                                                                       | X      |
|----------------------------------------------------------------------------------------------------|---------------------------------------------------------------------------------------------|--------|
| Framework 4.6                                                                                                    | <b>.NET Framework 4.6 Setup</b><br>Please wait while the .NET Framework is being installed. | .NET   |
|                                                                                                    | File security verification:                                                                 |        |
|                                                                                                    | Installation progress:<br>Installing .NET Framework 4.6                                     |        |
| This file does not have a program associated with it for perfor<br>program or, if one is already installed, create an association ir<br>panel. | rming this action. Please install a                                                         | Cancel |

made to create **BE** 

E:\

#### Installation Process

#### →Security Device Drivers

| BERNINA Embroidery Software 8 - InstallShield Wizard     |                                                                                                    |                                     |
|----------------------------------------------------------|----------------------------------------------------------------------------------------------------|-------------------------------------|
| Preparing Setup<br>Please wait while the InstallShield W | lizard prepares the setup.<br>                                                                                      | RNINA                               |
|                                                          | BERNINA Embroidery Software 8 Setup is preparing the Ins<br>you through the rest of the setup process. Please wait. | tallShield Wizard, which will guide |
| Unlimited Creativity                                     | Installing Security Device Drivers. Please wait                                                                     |                                     |
| More BERNINA tips and tools at:<br>www.bernina.com/V8    |                                                                                                    | Cancel                              |

made to create BE

#### EULA

#### →Two End User License Agreements to check

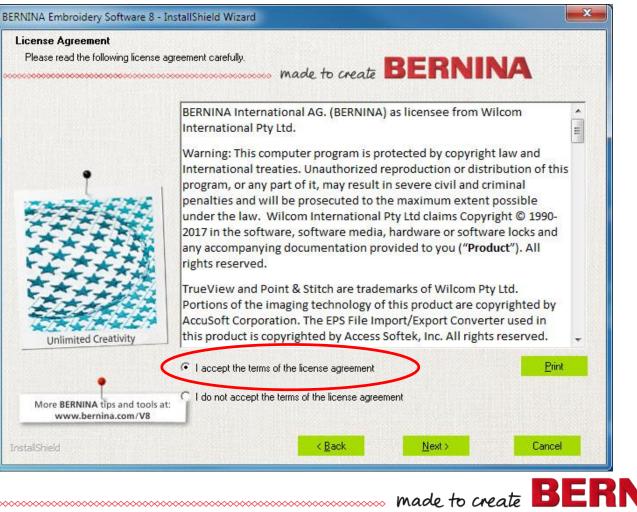

26

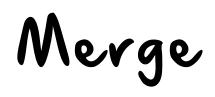

#### $\rightarrow$ To merge user files from other versions

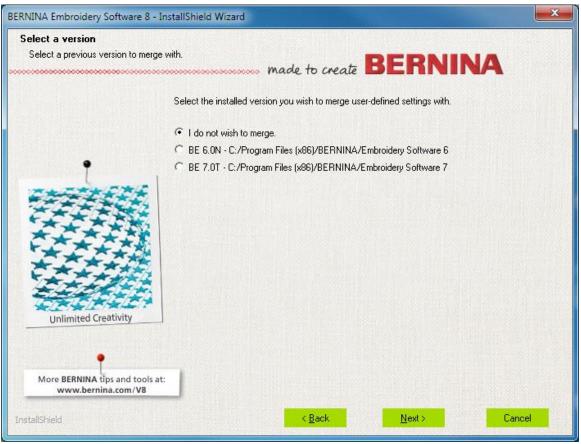

made to create BERN

## Third Party Drivers

#### →Drivers install

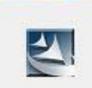

Installing 3rd Party drivers and software...

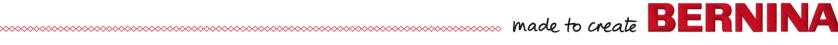

#### Uninstall Corel Essentials X6

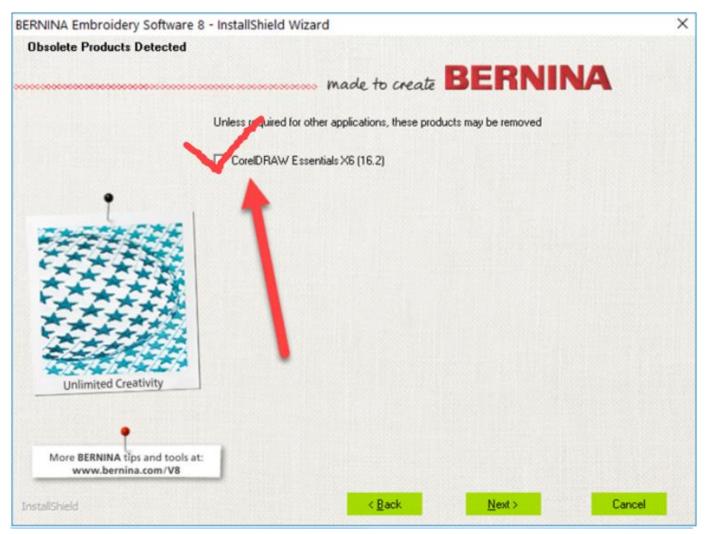

made to create BERNINA

#### Corel Installs; then BERNINA

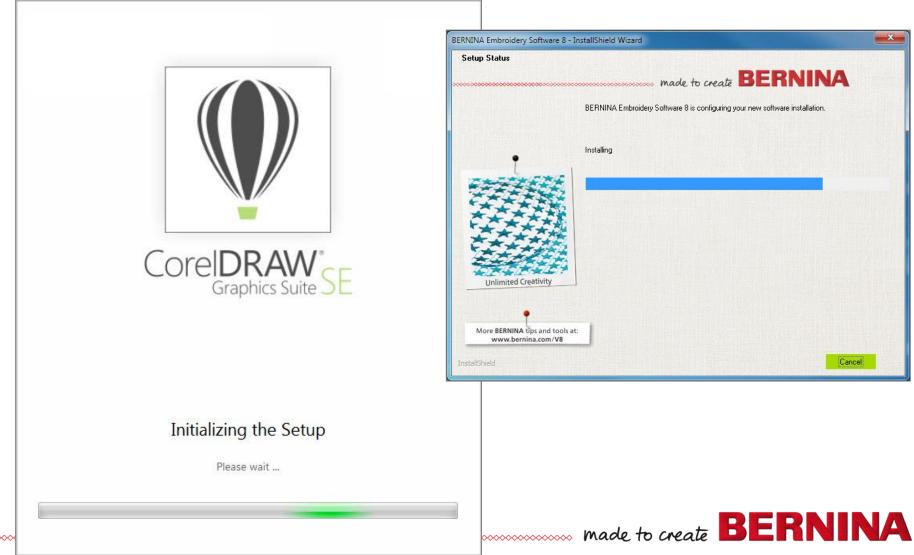

#### Universal Communication

| BERNINA Universal Communication Server - InstallShield Wizard                 |        |  |
|-------------------------------------------------------------------------------|--------|--|
| Setup Status                                                                  | A.     |  |
| The InstallShield Wizard is installing BERNINA Universal Communication Server |        |  |
| InstallShield                                                                 | Cancel |  |

## Restart Computer

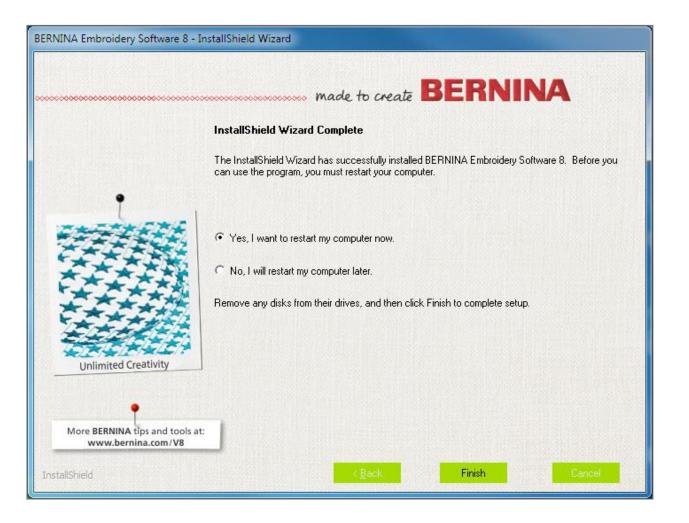

made to create BERNINA

### Successful Message

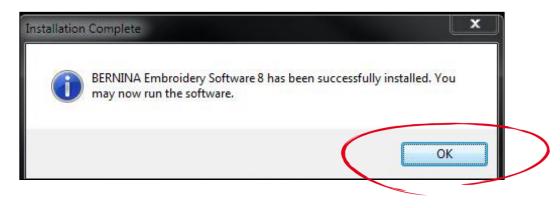

→Click OK

- $\rightarrow$ Don't open software yet
- →Double click on Corel SE (green icon) on Desktop

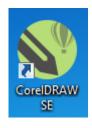

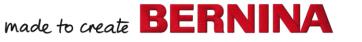

Register Corel

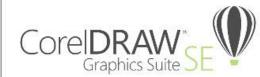

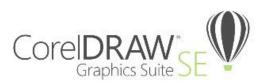

#### Let us get to know you

Signing in gives you access to online content. To sign in, create your Corel account now. If you already have an account, enable the check box and enter your credentials in the fields provided.

#### I already have an account

Email

Password

Confirm Password

United States

Get critical software updates and exclusive offers.

Have your say, participate in Corel research.

Privacy policy. All information is confidential and will not be shared with any 3rd party.

#### Let us get to know you

X

Signing in gives you access to online content. To sign in, create your Corel account now. If you already have an account, enable the check box and enter your credentials in the fields provided.

#### I already have an account

dlashbrook@berninausa.com

Password

Forgot password?

Continue

V

## Validate

# →Open email →Click on link to validate account

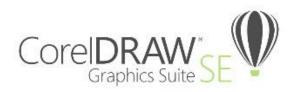

Please confirm your email address

We emailed a confirmation link to username@gmail.com. Click the link in the email to validate your account.

When the confirmation period of 7 days expires, you will no longer be able to launch the application.

If you are using a trial version, you must confirm your email address to access the application for the remainder of your trial period.

made to create **BER** 

Can't find the email? Click Resend Email, check your Inbox, and follow the instructions.

Email associated with your corel.com account: jhcreates@icloud.com

#### Change email

Resend email

Close

#### Authenticated Message

## →Ready to use software

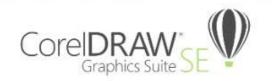

You are signed in, and your product is authenticated

Your product has been authenticated using the following email:

XXX@berninausa.com

You now have access to:

- · Online content such as clipart, photos, templates and pattern fills
- · An online selection of fonts
- Performance and stability updates

Continue

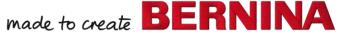

### Run as Administrator

# →First time you open software, right click on icon

→Select Run as Administrator

|                             |   | Open                                 |
|-----------------------------|---|--------------------------------------|
| 1                           |   | Troubleshoot compatibility           |
| 1                           |   | Open file location                   |
|                             | 0 | Run as administrator                 |
| BERNII)<br>mbroic<br>oftwar |   | Scan for Viruses                     |
|                             | A | PDF Architect 5                      |
|                             |   | Add to archive                       |
|                             |   | Add to "DESLOADR.rar"                |
|                             |   | Compress and email                   |
|                             |   | Compress to "DESLOADR.rar" and email |
|                             |   | Pin to Taskbar                       |
|                             |   | Pin to Start Menu                    |
|                             |   | Restore previous versions            |
|                             |   | Send to                              |
|                             |   | Cut                                  |
|                             |   | Сору                                 |
|                             |   | Create shortcut                      |
|                             |   | Delete                               |
|                             |   | Rename                               |
|                             |   | Properties                           |

## Link Message

#### →Click Install Link

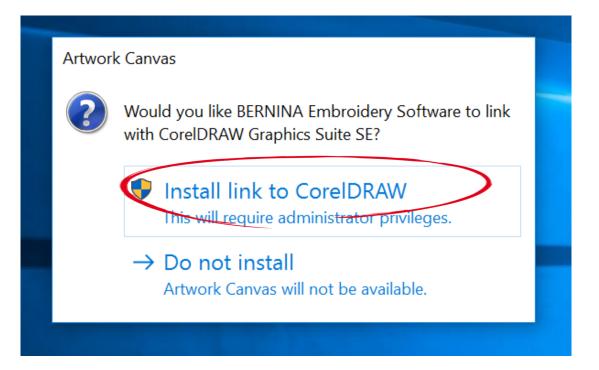

## Corel Not Installed Message

#### $\rightarrow$ Close the software

#### →Reboot

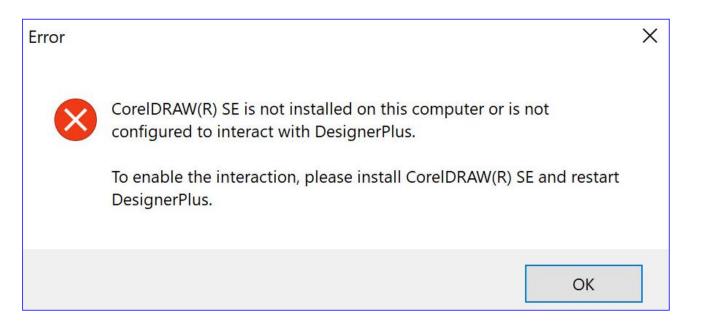

### Check Anti-Virus

#### $\rightarrow$ Add BERNINA to exception list

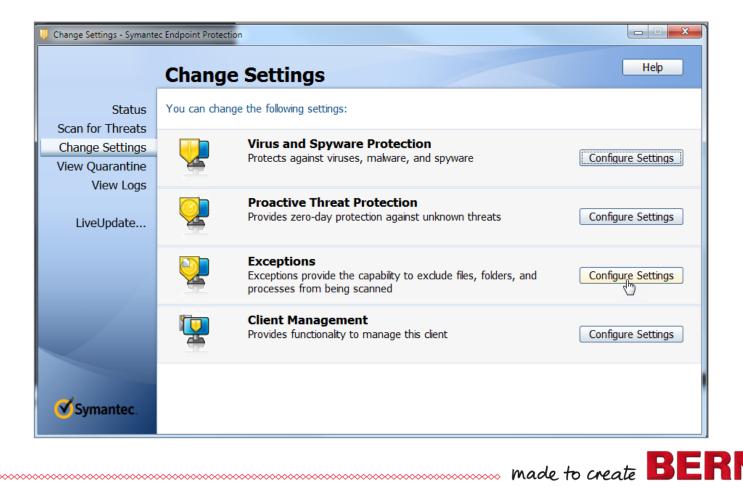

40

### New Installation

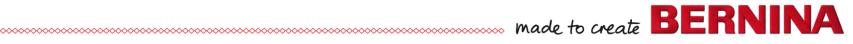

## New Installation Precautions

- →Remove Corel Essentials X4, delete folder
- →Windows must be up-to-date
- →Adobe Reader must be up-to-date
- →Administrator rights
- →Connected to Internet
- →Internet Explorer 11 must be default browser for Windows 7; Edge for Windows 10 (accept cookies)
- →Turn off anti-virus and firewall

## New Installation of V8

#### REMEMBER

- →Version 8 OT R2 has black USB
- →Installation USB has two drives
- →Select CD Drive for exe file

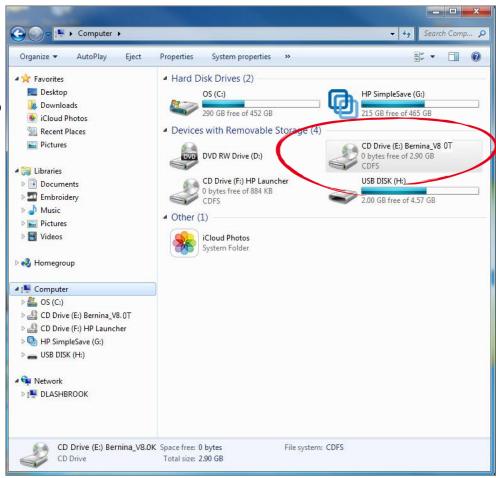

made to create BERNINA

### Install as Administrator

→Location exe file
 →Right click
 →Select Install as administrator

| rganize 🔻 💼 Open Burn       | New folder             |                                   |    |
|-----------------------------|------------------------|-----------------------------------|----|
| Favorites                   | 退 ActiveSync           | 📓 data2                           |    |
| 📃 Desktop                   | 🔒 Corel                | 🚳 ISSetup.dll                     |    |
| Downloads                   | 🔒 ISSetupPrerequisites | 📄 layout.bin                      |    |
| 😵 iCloud Photos             | 🍌 LicenseTransfer      | setup                             |    |
| Recent Places               | 🍶 Microsoft            | 🔁 setun                           | i. |
| Pictures                    | 🌗 Support              | Open                              |    |
|                             | 🐌 User Manual          | set 😵 Run as administrator        |    |
| Libraries                   | J Win32                | Troubleshoot compatibility        |    |
| Documents                   | <u>))</u> х64          | Scan for Viruses                  |    |
| Embroidery                  | 🗿 0x040a               |                                   |    |
| Music                       | a) 0x040 c             | PDF Architect 5                   |    |
| Pictures                    | 🗿 0x041 d              | Add to archive                    |    |
| Videos                      | 0x041e                 | Add to "setup.rar"                |    |
| and Alexandra               | 📄 0x0404               | Compress and email                |    |
| Homegroup                   | 📄 0x0406               | Compress to "setup.rar" and email |    |
|                             | 🗿 0x0407               |                                   |    |
| Computer                    | 避 0x0409               | Send to >                         |    |
| 🕰 OS (C:)                   | 0x0410                 | Cut                               |    |
| CD Drive (E:) Bernina_V8.0K | 0x0411                 | Сору                              |    |
| CD Drive (F:) HP Launcher   | 0x0412                 |                                   |    |
| HP SimpleSave (G:)          | 0x0413                 | Create shortcut                   |    |
| USB DISK (H:)               | 0x0414                 | Delete                            |    |
|                             | 0x0415                 | Rename                            |    |
| Network                     | 0x0416                 | Properties                        |    |
| ULASHBROOK                  | a) 0x0419              |                                   | ł  |
|                             | autorun 👔              |                                   |    |
|                             | 🔡 data1                |                                   |    |
|                             | data1.hdr              |                                   |    |

## Activating Software

- →Complete information
- $\rightarrow$ Be patient
- →Progress bar across bottom
- →Will get a successful message
  →Click OK

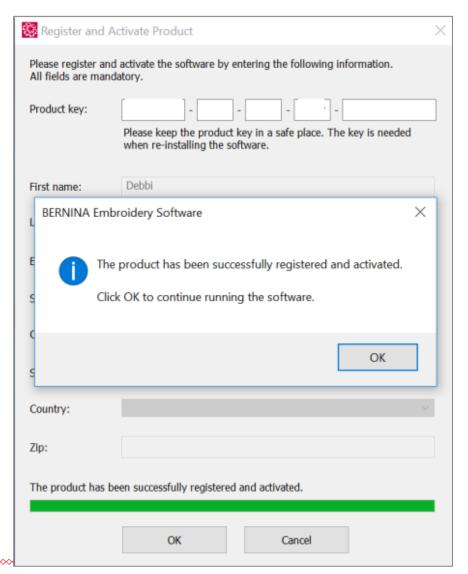

## Check for Version

→Open Software
→Help> About
→Version 8.0T R2
→Is Version 8.1

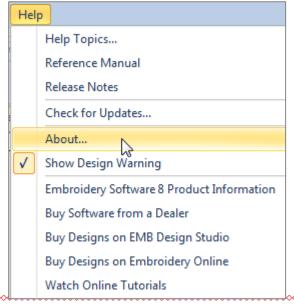

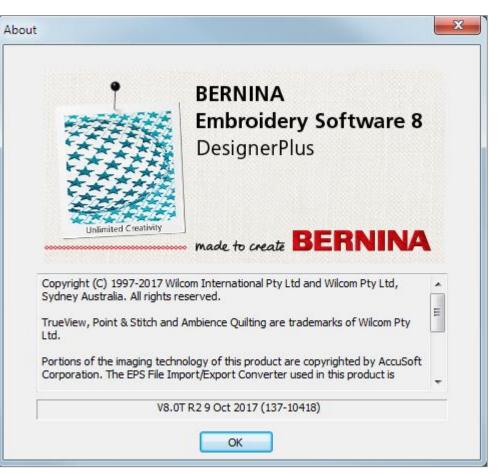

made to create **BER** 

~~~~~

### Possible Error Messages

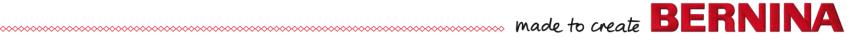

## Error Message: Timed Out

- →Reset Internet Explorer 11/or Cookies & try again
- →If you still get error, submit a ticket to bernina.com/help
- →Fill out form completely including Product

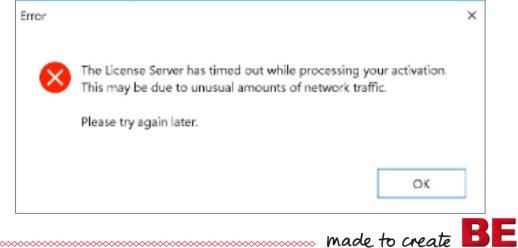

Key

### HASP Errors: 1

# →HASP Error—3 error messages - No license found (reinstall HASP driver)

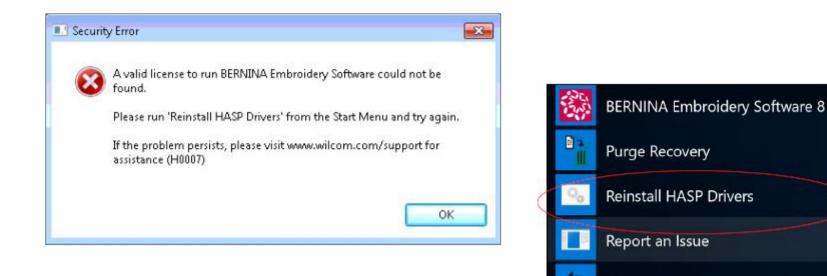

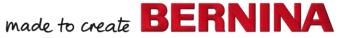

Revert

## Restarting Service

#### →Control Panel> Administrative Tools> Services

→Sentinel
 →Right click
 →Stop 1<sup>st</sup>
 →Start

| e Action View    | Help                                                 |                      |              |         |              |                 |
|------------------|------------------------------------------------------|----------------------|--------------|---------|--------------|-----------------|
| Services (Local) | O. Services (Local)                                  |                      |              |         |              |                 |
|                  | Sentinel LDK License Manager                         | Name                 | Description  | Status  | Startup Type | Log On As       |
|                  | Sentinel LDK License Manager                         |                      |              |         |              | 2               |
|                  | Stop the service                                     | Remote Procedur      | The RPCSS    | Started | Automatic    | Network Service |
|                  | Restart the service                                  | Remote Procedur      | In Windows   |         | Manual       | Network Service |
|                  |                                                      | 🤹 Remote Registry    | Enables rem  |         | Manual       | Local Service   |
|                  | Descriptions                                         | Routing and Rem      | Offers routi |         | Disabled     | Local System    |
|                  | Description:<br>Manages licenses secured by Sentinel | RPC Endpoint Ma      | Resolves RP  | Started | Automatic    | Network Service |
|                  | LDK.                                                 | 😪 Secondary Logon    | Enables star |         | Manual       | Local System    |
|                  |                                                      | Secure Socket Tun    | Provides su  |         | Manual       | Local Service   |
|                  |                                                      | Security Accounts    | The startup  | Started | Automatic    | Local System    |
|                  |                                                      | Security Center      | The WSCSV    |         | Automatic (D | Local Service   |
|                  |                                                      | Sentinel Keys Server |              | Started | Automatic    | Local System    |
|                  |                                                      | 🤹 Sentinel LDK Licen |              | started | Automatic    | Local System    |
|                  |                                                      | 🔍 Sentinel Protectio | Manages Se   |         | Autom        | Start           |
|                  |                                                      | Sentinel Security R  | Provides ru  | Started | Automi       | Stop            |
|                  |                                                      | Server Server        | Supports fil | Started | Autom        | Pause           |
|                  |                                                      | 🎑 Shell Hardware De  | Provides no  | Started | Autom        | Resume          |
|                  |                                                      | 🧠 Skype Updater      | Enables the  |         | Autom        | Restart         |
|                  |                                                      | 🎑 Smart Card         | Manages ac   |         | Manual       |                 |
|                  |                                                      | 🎑 Smart Card Remo    | Allows the s |         | Manual       | All Tasks 🔹 🕨   |
|                  |                                                      | 🔍 SNMP Trap          | Receives tra |         | Manual       | D.C.I           |
|                  |                                                      | Software Protection  | Enables the  |         | Automi       | Refresh         |
|                  |                                                      | SPP Notification S   | Provides So  |         | Manual       | Properties      |
|                  |                                                      | SSDP Discovery       | Discovers n  | Started | Manual       | · ·             |

## HASP Errors:

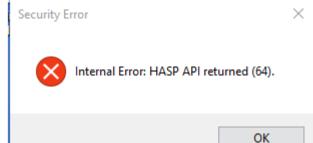

→HASP Error: Internal HASP Error: HASP API Returned (64)

 Click on link: <u>http://localhost:1947/\_int\_/ACC\_help\_index.html</u>

2

- Delete cloned key
- Stop/start Sentinel LDK License Manager service
- Will use an activation; can be added back
- Submit a ticket to bernina.com/help

## HASP Errors: 3

→HASP Error: already burned

- Use same link as previous slide
- Remove cloned key

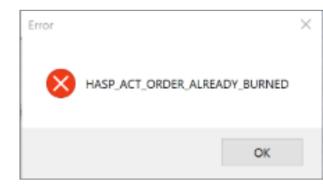

B

- Stop and start Sentinel LDK License Manager service
- Does use an activation; can be added back
- Submit a ticket to bernina.com/help

## Restarting UCS

#### Design fails to send to machine with Direct Connect

- →Type in search: Services
- →Locate Universal Communication Server
- →May have to start or stop & start

| 🔍 Services         |                                                                                                    | 4.4 10 10 10 10                                                                                                    |                                                                                                    | 100                                                          | an lines          |                                                                                                    |
|--------------------|----------------------------------------------------------------------------------------------------|----------------------------------------------------------------------------------------------------|----------------------------------------------------------------------------------------------------|--------------------------------------------------------------|-------------------|----------------------------------------------------------------------------------------------------|
| File Action View   | Help                                                                                                    |                                                                                                    |                                                                                                    |                                                              |                   |                                                                                                    |
|                    | à 🔒 🛛 🖬 🕨 🔲 II 🕪                                                                                                    |                                                                                                    |                                                                                                    |                                                              |                   |                                                                                                    |
| 🔍 Services (Local) | 🔍 Services (Local)                                                                                                    |                                                                                                    |                                                                                                    |                                                              |                   |                                                                                                    |
|                    | Universal Communication Server                                                                                                    | Name                                                                                                    | Description                                                                                                    | Status                                                       | Startup Type      | Log On As 🔺                                                                                                    |
|                    | Stop the service<br>Restart the service<br>Description:<br>Universal Communications Server to<br>communicate with sewing machines | Tablet PC Input Se     Task Scheduler     TcP/IP NetBIOS H     TeamViewer 12     TechSmith Uploa     Telephony     Themes     Thread Ordering S     TPM Base Services     UMVPFSrv     UMVPFSrv     UMVPFSrv     UPNP Device Host     UPNP Device Host     UPNP Device     Strivessl Commun.     WebClient     Windows Audio E     Windows Audio E     Windows Backup     Windows Backup     Windows Backup     Windows Backup | Enables a us<br>Provides su<br>TeamViewe<br>TechSmith<br>Provides Tel<br>Provides or<br>Enables acc<br>UMVPF is a<br>UNIVPF is a<br>UNIVPF is a<br>UNIVPF is a<br>UNIVPF is a<br>Provides m<br>Enables Win<br>Performs W<br>Manages au<br>Manages au<br>Provides Wi<br>Provides Wi | Start<br>Stop<br>Pause<br>Resur<br>Resta<br>All Ta<br>Refree | ne<br>rt<br>sks ► | Local Syste<br>Local Syste<br>Local Syste<br>Local Syste<br>Network S<br>Local Syste<br>Local Syste<br>Local Syste<br>Local Syste<br>Local Syste<br>Local Syste<br>Local Syste<br>Local Syste<br>Local Syste<br>Local Syste<br>Local Syste<br>Local Syste<br>Local Syste<br>Local Syste |
|                    | Extended Standard /                                                                                                    |                                                                                                    |                                                                                                    | Help                                                         |                   |                                                                                                    |
|                    | · · · · · · · · · · · · · · · · · · ·                                                                                             |                                                                                                    |                                                                                                    |                                                              |                   |                                                                                                    |

# Connecting to 200/730

- →Direct connect with 200/730
- →Submit a ticket to bernina.com/help

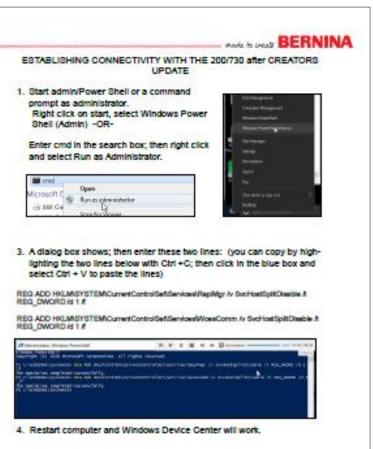

made to create BER

54

## Submitting a Ticket

→bernina.com/help

# →Enter the information requested

#### BERNINA HELP CENTER

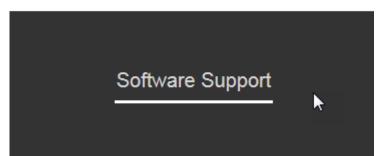

BERNINA Help Center > Submit a request

SUBMIT A REQUEST

Please choose your issue below

Technical Software Support

Your email address\*

### Release Notes

 →Will be posted on website
 →Outlines what is new

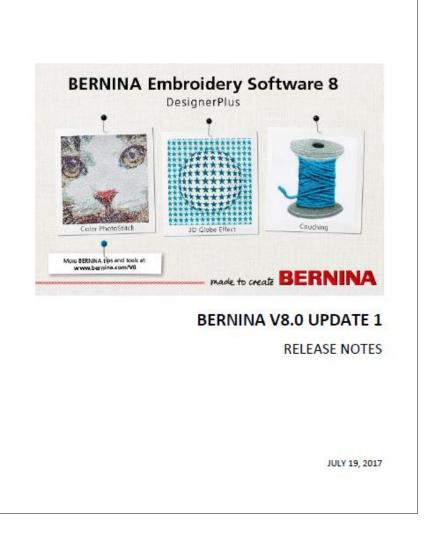

#### License Transfer

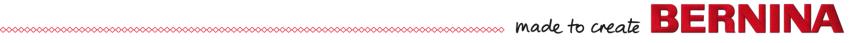

#### License Transfer

 $\rightarrow$ Moves the software from one pc to another

- Do not need product key
- Do not need Internet Connection
- Doesn't use an activation
- Old PC must be working

→RUS tool is included with the install of full version of V8.0T R2

BE

## License Transfer: Copy to USB

- →Navigate to the License Transfer folder
- →Open BES V8 Transfer Activation
- →Print pages for instructions (PDF file)
- →Copy the RUS\_Bernina\_V8 to USB stick

| 🚱 🔾 🗢 🚺 🕨 Downloads 🕨 V8 0T F                            | ull version 🕨 LicenseTransfer         |                    |                 |           |
|----------------------------------------------------------|---------------------------------------|--------------------|-----------------|-----------|
| Organize 🔻 🛛 😕 Open with Adobe A                         | crobat Reader DC 👻 Share with 💌 Print | E-mail Burn        | New folder      |           |
| 🔆 Favorites                                              | Name                                  | Date modified      | Туре            | Size      |
| 🧮 Desktop                                                | 🗾 BES V8 Transfer Activation DE       | 10/16/2017 4:14 PM | Adobe Acrobat D | 627 KB    |
| 鷆 Downloads                                              | BES V8 Transfer Activation            | 10/16/2017 4:14 PM | Adobe Acrobat D | 623 KB    |
| <ul> <li>iCloud Photos</li> <li>Recent Places</li> </ul> | 💖 RUS_Bernina_V8                      | 10/16/2017 4:14 PM | Application     | 14,323 KB |

→Install software on new PC

- →Reboot computer to complete the install
- $\rightarrow$ DO NOT RUN software yet
- →Don't enter Product Key

- →Place USB in computer
- →Run RUS program from USB stick (double click)
- →Select Transfer License Tab
- $\rightarrow$ Name file in white area
- →Select Browse; select USB
- →Click Collect & Save Info
- $\rightarrow$ Creates an ID file on USB

|                                                                        |                                          |              |               |             |           | _          |      |
|------------------------------------------------------------------------|------------------------------------------|--------------|---------------|-------------|-----------|------------|------|
| RUS                                                                    |                                          |              |               |             | -         |            |      |
| ollect Status Informa<br>ransfer (rehost) a lic<br>puters. On each con | ense from one cor                        | mputer to an |               | un the RU   |           |            | tep. |
| Collect information a                                                  | bout the recipient                       | computer -   |               |             |           |            |      |
| Step 1: On the comp<br>collect and save info                           | outer to which you<br>ormation about the | want to u a  | nster the lic | ense (the ' | recipient | computer   | )    |
| Save recipient infor                                                   | mation t                                 |              |               |             |           |            | ٦    |
|                                                                        |                                          |              |               | Collect a   | nd Save I | Informatio | -    |
|                                                                        |                                          |              | -             | _           |           |            |      |
| Generate the license                                                   | transfer file                            |              |               |             |           |            |      |
| Step 2: On the comp<br>the license to transf                           |                                          |              |               |             |           |            |      |
|                                                                        |                                          |              |               |             |           |            | -    |
| Кеу Туре                                                               | Key ID                                   |              | Products      |             |           |            |      |
| Кеу Туре                                                               | Key ID                                   |              | Products      |             |           |            |      |
| Key Type                                                               | 1 *                                      | m            | Products      |             |           |            |      |
|                                                                        | nformation file from                     | m            | Products      |             |           |            |      |

→Confirmation message
→Close RUS program
→Eject USB

|                                                                             | one computer to                         |               |                |           |            |
|-----------------------------------------------------------------------------|-----------------------------------------|---------------|----------------|-----------|------------|
| uters. On each computer, sel                                                | ect the Transfer                        | License ta    | b and perform  | n the app | ropriate s |
| ollect information about the r                                              | ecipient computer                       |               |                |           |            |
| tep 1: On the computer to wi<br>ollect and save information al              |                                         |               | license (the " | recipient | computer"  |
| Save recipient information to                                               | D:/New PC.id                            |               |                |           |            |
|                                                                             |                                         |               | En en en       |           |            |
|                                                                             |                                         |               | Collect a      | nd Save I | Informatio |
|                                                                             |                                         |               |                |           |            |
| enerate Housense transfer f                                                 | file                                    |               |                |           | -          |
| end de la conserva en di si ci i                                            |                                         |               |                |           |            |
| vo                                                                          |                                         |               |                |           |            |
| 05                                                                          |                                         |               | N. BOLL        |           |            |
| The recipient informa                                                       | ation is stored in                      | the file D:/  | New PC.id.     |           |            |
| The recipient informa<br>Ensure that this file (o                           | or a copy of this                       |               |                | comput    | ter that   |
| The recipient informa                                                       | or a copy of this                       |               |                | comput    | ter that   |
| The recipient informa<br>Ensure that this file (o                           | or a copy of this                       | file) is acce |                | : comput  | ter that   |
| The recipient informa<br>Ensure that this file (o                           | or a copy of this<br>e license.         | file) is acce |                | : comput  | ter that   |
| The recipient informa<br>Ensure that this file (o                           | or a copy of this<br>e license.         | file) is acce |                | e comput  | ter that   |
| The recipient informa<br>Ensure that this file (o                           | or a copy of this<br>e license.         | file) is acce |                | e comput  | ter that   |
| The recipient informa<br>Ensure that this file (o                           | or a copy of this<br>e license.         | file) is acce |                | : comput  | ter that   |
| The recipient informa<br>Ensure that this file (o                           | or a copy of this<br>e license.         | file) is acce |                | e comput  | ter that   |
| The recipient informa<br>Ensure that this file (o                           | or a copy of this<br>e license.         | file) is acce |                | e comput  | ter that   |
| The recipient informa<br>Ensure that this file (o                           | or a copy of this<br>e license.         | file) is acce |                | e comput  | ter that   |
| The recipient informa<br>Ensure that this file (o<br>currently contains the | or a copy of this t<br>e license.<br>Ok | file) is acce |                | e comput  | ter that   |
| The recipient informa<br>Ensure that this file (o                           | or a copy of this t<br>e license.<br>Ok | file) is acce |                | e comput  | ter that   |

### License Transfer: Old PC

 $\rightarrow$ Close software →Insert USB  $\rightarrow$ Run RUS from USB  $\rightarrow$ Select Transfer l icense tab  $\rightarrow$ Select existing key  $\rightarrow$ Click on Browse (lower right corner)

| Collect Status Information       Apply Lice ise File       Transfer License         transfer (rehost) a license from one computer to another, you run the RUS program on both         nuters. On each computer, select the Transfer License tab and perform the appropriate step         Collect information about the recipient computer         Step 1: On the computer to which you want to transfer the license (the "recipient computer"), collect and save information about the computer.         Save recipient information to          Collect and Save Information          Collect and Save Information to          Collect and Save Information          Generate the license transfer file          Step 2: On the component that currently contains the license (the "source componen"), select the license to transfer, read the recipient information file and generate a license transfer file.         Key Type       Key ID       Products         SL-AdminMode       BERNINA Designer | Transfer (rehost) a license from one computer to another, you run the RUS program on both nputers. On each computer, select the <b>Transfer License</b> tab and perform the appropriate step         Collect information about the recipient computer         Step 1: On the computer to which you want to transfer the license (the "recipient computer"), collect and save information about the computer.         Save recipient information to         Generate the license transfer file         Step 2: On the computer unat currently contains the license (the "source compose"), select the license to transfer, read the recipient information file and generate a license transfer file.         Key Type       Key ID       Products | US                                                                                                    | fee -                                                                                                    |                                                                                                    |       |
|----------------------------------------------------------------------------------------------------|----------------------------------------------------------------------------------------------------|----------------------------------------------------------------------------------------------------|----------------------------------------------------------------------------------------------------|----------------------------------------------------------------------------------------------------|-------|
| Generate the license transfer file         Step 2: On the computer that currently contains the license (the "source computer"), select the license to transfer, read the recipient information file and generate a license transfer file.         Key Type       Key ID       Products                                                                                                    | Generate the license transfer file Step 2: On the composer that currently contains the license (the "source composer"), select the license to transfer, read the recipient information file and generate a license transfer file:           Key Type         Key ID         Products           SL-AdminMode         BERNINA Designer                                                                                                    | transfer (rehost) a li<br>nputers. On each co<br>Collect information<br>Step 1: On the com<br>collect and save inf | cense from one comput<br>mputer, select the <b>Tran</b><br>about the recipient com<br>puter to which you war<br>ormation about the com | ter to another, you run the RUS program on both<br><b>nsfer License</b> tab and perform the appropriate<br>apputer<br>In to transfer the license (the "recipient computer<br>inputer. | er"), |
|                                                                                                    | Road the recipient information file from                                                                                                    |                                                                                                    |                                                                                                    |                                                                                                    |       |

### License Transfer: Old PC

- $\rightarrow$ Browse to USB
- →Select ID file you created
- →Open
- →Click Yes to confirm moving license key

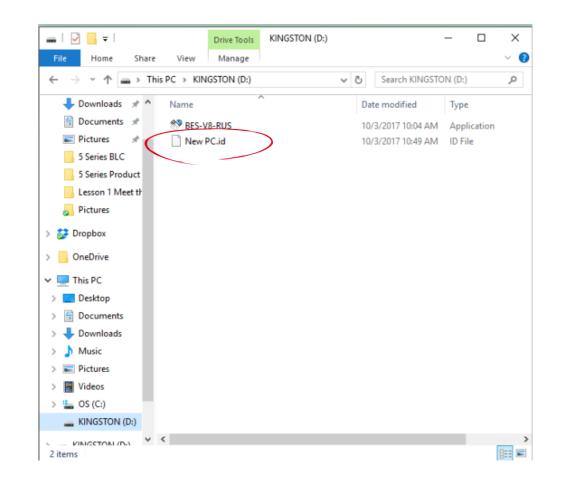

made to create **BE** 

NA

## License Transfer: Old PC

- $\rightarrow$ Specify name for License Transfer File (New PC License Transfer.h2h)  $\rightarrow$ Click on Browse  $\rightarrow$ Save to the USB stick  $\rightarrow$ Click OK
- →Saved file is on USB

|                                             |               |              |          |                |          | 1           |                  |
|---------------------------------------------|---------------|--------------|----------|----------------|----------|-------------|------------------|
| lect Status Inforr                          |               | Apply Licens |          | Transfer L     |          |             |                  |
| ansfer (rehost) a<br>uters. On each c       |               |              |          |                |          |             |                  |
| ollect information                          | about the r   | recipient co | mputer - |                |          |             |                  |
| tep 1: On the cor<br>ollect and save in     |               |              |          | ansfer the lic | ense (th | e "recipie  | ent computer")   |
| Save recipient inf                          | ormation to   |              |          |                |          |             |                  |
|                                             |               |              |          |                | Collec   | ct and Sa   | ave Informatio   |
|                                             |               |              |          |                |          |             |                  |
| enerate the licen                           | se transfer   | file         |          |                |          |             |                  |
| tep 2: On the cor                           |               |              |          |                |          |             |                  |
| he license to tran                          | ster, read th |              | informa  |                |          |             |                  |
|                                             | -             |              | informa  |                | generate | e a licensi | e u ansier nie.  |
| Кеу Туре                                    | Key           |              | informa  | Products       | -        |             | e u ansier nie.  |
|                                             | Key           |              | informa  |                | -        |             | e d'ansier nie.  |
| he license to tran<br>Key Type<br>SL-AdminM | Key           |              | Informa  | Products       | -        |             | e transfer file. |
| Кеу Туре                                    | Key           |              | Informa  | Products       | -        |             | e u ansier nie.  |
| Кеу Туре                                    | Key           |              | informa  | Products       | -        |             |                  |
| Кеу Туре                                    | Key           |              | Informa  | Products       | -        |             |                  |
| Кеу Туре                                    | Key           |              | Informa  | Products       | -        |             |                  |
| Кеу Туре                                    | Key           |              | Informa  | Products       | -        |             |                  |
| Кеу Туре                                    | Key           |              | Intorma  | Products       | -        |             |                  |
| Кеу Туре                                    | Key           |              | Intorma  | Products       | -        |             |                  |
| Кеу Туре                                    | Key           |              | Informa  | Products       | -        |             |                  |
| Кеу Туре                                    | Key           |              | Informa  | Products       | -        |             |                  |
| Кеу Туре                                    | Key           |              | Informa  | Products       | -        |             |                  |
| Кеу Туре                                    | Key           |              | Informa  | Products       | -        |             |                  |
| Кеу Туре                                    | Key           |              | Informa  | Products       | -        |             |                  |
| Key Type<br>SL-AdminM                       | Key           | ID           | Informa  | Products       | -        |             |                  |
| Key Type<br>SL-AdminM                       | Key           | ID           | Informa  | Products       | -        |             |                  |
| Кеу Туре                                    | Key<br>ode    | TD file from | Informa  | Products       | -        |             |                  |
| Key Type<br>SL-AdminM<br>ead the recipient  | Key<br>ode    | TD file from | Informa  | Products       | Designe  | er          |                  |

#### License Transfer

#### →License Transfer File on USB

| 🧬 Select the file to apply                                               |                          |     |                   |                   | ×      |
|--------------------------------------------------------------------------|--------------------------|-----|-------------------|-------------------|--------|
| $\leftarrow$ $\rightarrow$ $\checkmark$ $\Uparrow$ $\blacksquare$ > KING | SSTON (D:)               | ~ Ū | Search KINGSTO    | N (D:)            | 9      |
| Organize 👻 New folder                                                    |                          |     |                   | = • 🔳             | ?      |
| OneDrive                                                                 | Name                     | D   | ate modified      | Туре              |        |
| This PC                                                                  | License Transfer.h2h     | 1(  | )/3/2017 10:58 AM | H2H File          |        |
| Desktop                                                                  |                          |     |                   |                   |        |
| 🗄 Documents                                                              |                          |     |                   |                   |        |
| Downloads                                                                |                          |     |                   |                   |        |
| b Music                                                                  |                          |     |                   |                   |        |
| Pictures                                                                 |                          |     |                   |                   |        |
| Videos                                                                   |                          |     |                   |                   |        |
| 🟪 OS (C:)                                                                |                          |     |                   |                   |        |
| KINGSTON (D:)                                                            |                          |     |                   |                   |        |
| KINGSTON (D:)                                                            |                          |     |                   |                   |        |
| ~ <                                                                      |                          |     |                   |                   | >      |
| File nan                                                                 | ne: License Transfer.h2h | ~   | All supported fil | es (*.h2r *.v2c * | $\sim$ |
|                                                                          |                          |     | Open              | Cancel            |        |

made to create BER

NA

- $\rightarrow$ Plug in USB
- $\rightarrow$ Run RUS from USB stick
- $\rightarrow$ Click on Apply License File tab
- $\rightarrow$ Click on Browse
- $\rightarrow$ Select .h2h file
- Open

| 🗳 RUS                                                          | — | ×    |
|----------------------------------------------------------------|---|------|
| Collect Status Information Apply License File Transfer License |   |      |
|                                                                |   |      |
|                                                                |   |      |
|                                                                |   |      |
| Update File                                                    |   | <br> |
| Apply Update                                                   |   |      |
|                                                                |   |      |

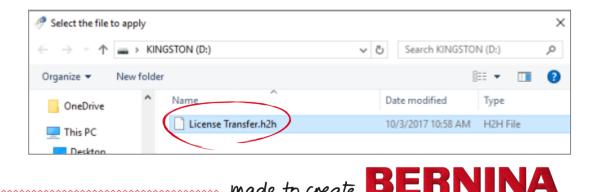

### License Transfer

→Click on Apply Update to confirm transfer

→Confirmation message

→Close RUS

#### →Run software on new PC

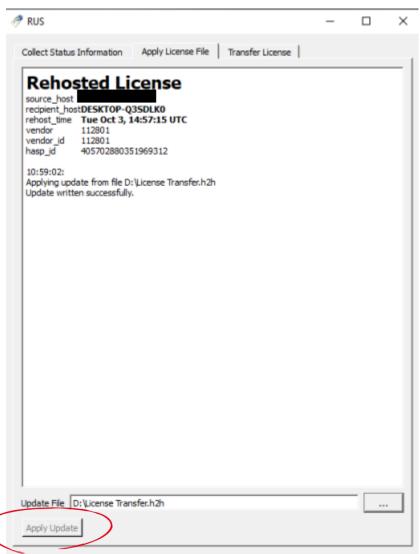

B

## Copy Full Version

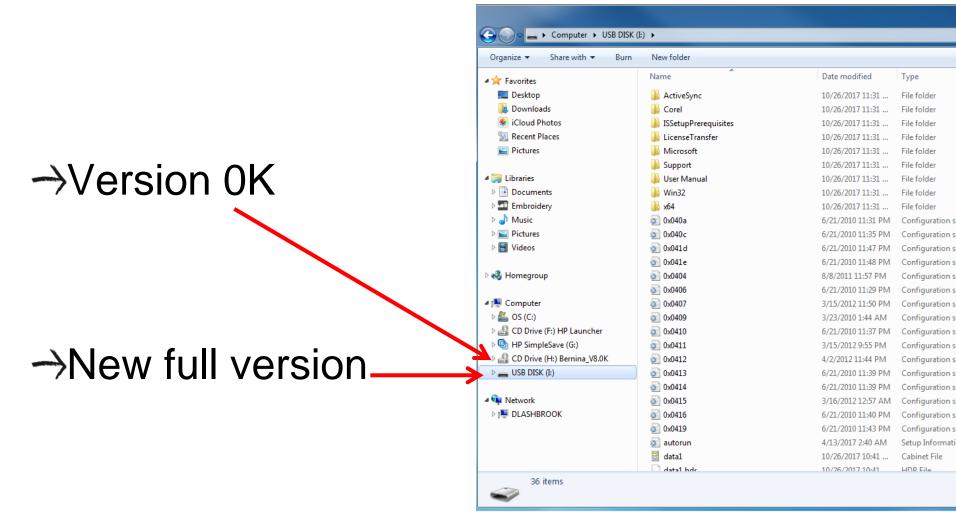

#### made to create BERNINA

### Questions about Activations?

→Contact Software Support

# →SS contacts Wilcom who can issue additional activations

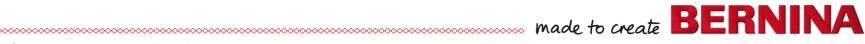

## Update Improvements: Be sure to read the Release Notes

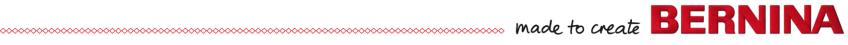